# **XF1 SPORT** | **MANUAL**

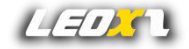

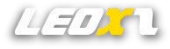

#### **Notes**

- Read user guide manual completely before installing or operating the racing wheel.
- This racing wheel contains screen components, please do not press the screen during use, and minimize contact with the screen.
- When connecting the racing wheel to the base, make sure that the steering wheel is firmly connected to the base before the power is turned off.
- When using USB, please connect the USB directly to the PC instead of using the USB HUB
- This racing wheel has a non-tearable label, once the label is damaged, the supplier will not provide warranty service.
- This racing wheel should not be used in wet or liquid situations.
- Please avoid using the product in places with high temperature, low temperature or direct sunlight.
- USB maximum input 5V 1A.
- This racing wheel is designed for simulation use only.
- $\cdot$  Leoxz is responsible for the revision and explanation of this manual, and reserves the right to correct or change the information and explanation in this manual without prior notice and without any responsibility.

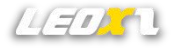

#### **What's included**

- XF1 Sport Steering Wheel (Quick elease optional)
- USB Cable (Type-C to Type-A)
- Custom Stickers
- User Manual

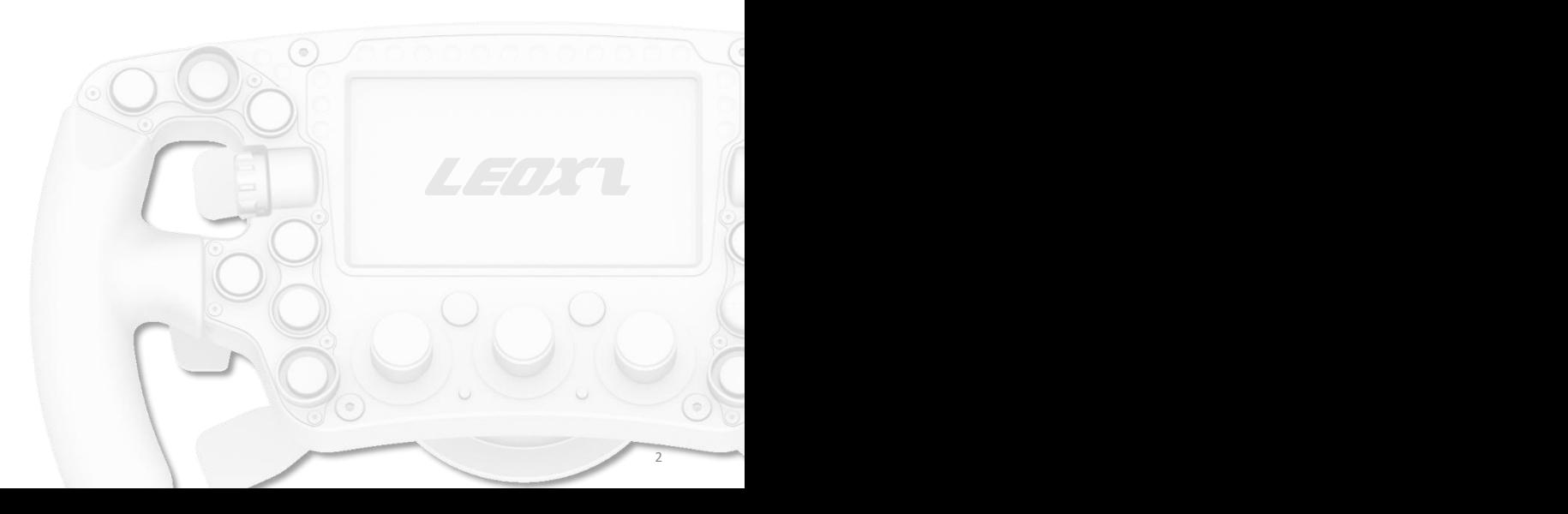

# $U\left( \frac{1}{2}D\right)$

# **Function**

A 4.3-inch, 60 fps ips screen, up to 39 button inputs, 2 input axis that can be set as clutch bits points, 3 led bars for indicating vehicle status, flag and rpm.

The change button is used to quickly switch screens, and the setting is used to set the XF1.

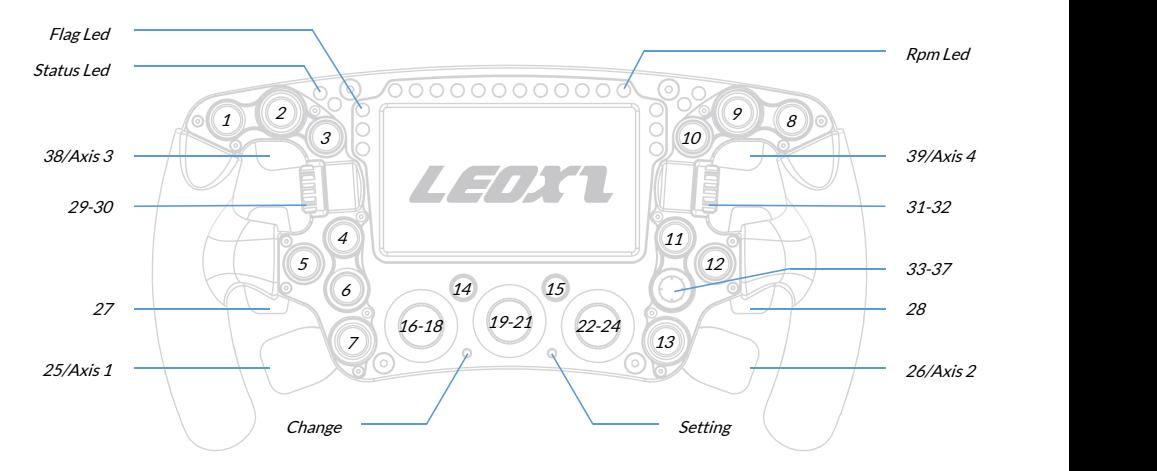

#### **Connection**

FX1 supports pc connection via USB 2.0 and BLE 5.0. Either way you connect,you get very low latency. We highly recommend you to use BLE connection, because most bases can power the steering wheel through the quick release, wireless BLE connection can bring a very amazing experience. If you connect via BLE, you need to ensure that the external antenna is installed firmly.

#### **USB 2.0**

Use the type-c cable for USB wired connection. please use the attached spring cable for connection and pay attention to the need to be careful with the usb cable winding, excessive pulling may cause permanent damage to the type-c interface.

#### **BLE 5.0**

The BLE 5.0 wireless connection needs to be powered by quick release and the pc needs to have a Bluetooth adapter. BLE 5.0 is backward compatible with BLE 4.0 and 4.2.

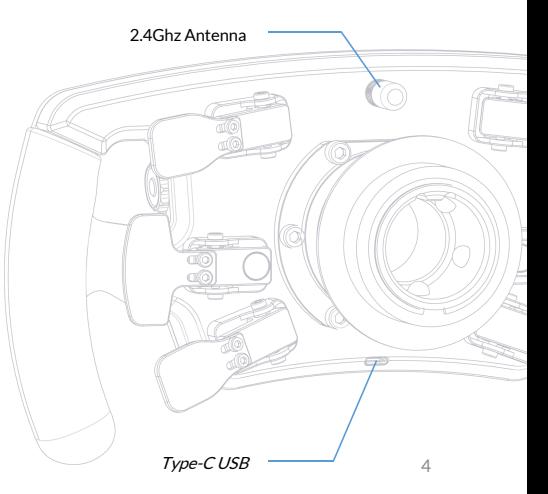

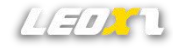

## **BLE Connection**

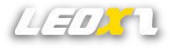

A wireless connection is the recommended connection method for the XF1, as it can get rid of the shackles of the usb cable and provide low latency and high reliability.<br>XF1 currently supports Bluetooth connection through BLE4.0, 4.2, 5.0. For the first Bluetooth connection, you

need to pair the steering wheel in the PC. Once the pairing is completed, subsequent connections will be completed automatically. When BLE is disconnected, the first Flag Led will flash blue.

On your PC, select Start > Settings > Devices > Bluetooth & other devices > Add Bluetooth or other device > Bluetooth. Choose Leoxz XF1 BLE, then select Done.

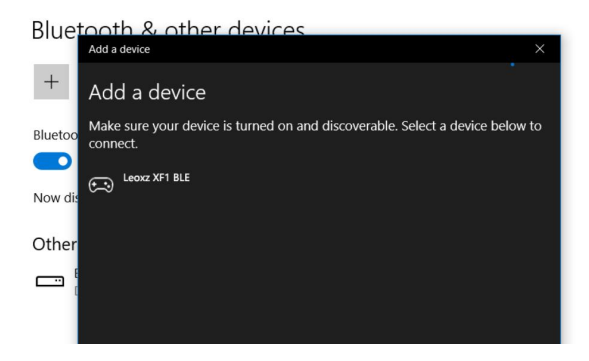

# **QR Installation**

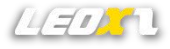

XF1 has 12 mounting holes with a diameter of 70mm for quick release installation, of which 6 are through holes and 6 are threaded holes. The maximum diameter of the quick release is 88mm.

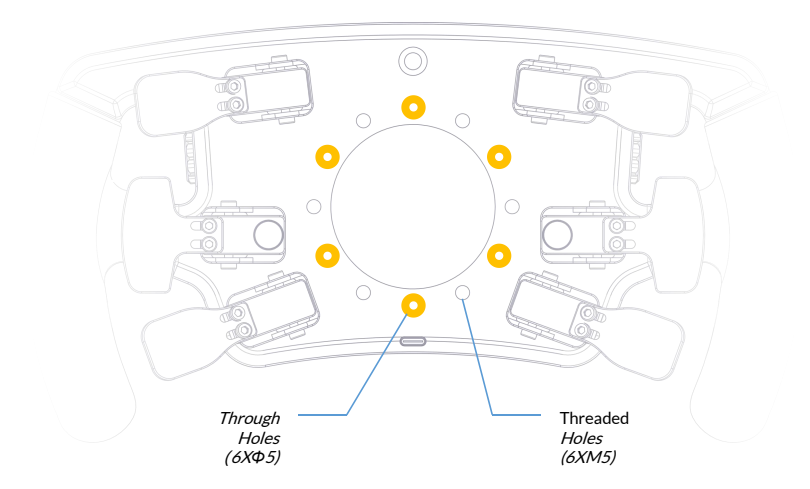

#### **Install QR From Outside**

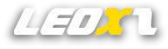

For small size Qr, XF1 can install them from outside and without dismantling the XF1. There may be power or data cables in the quick release, please look for the direction of the cable plug, and then install the QR after inserting the cable firmly.

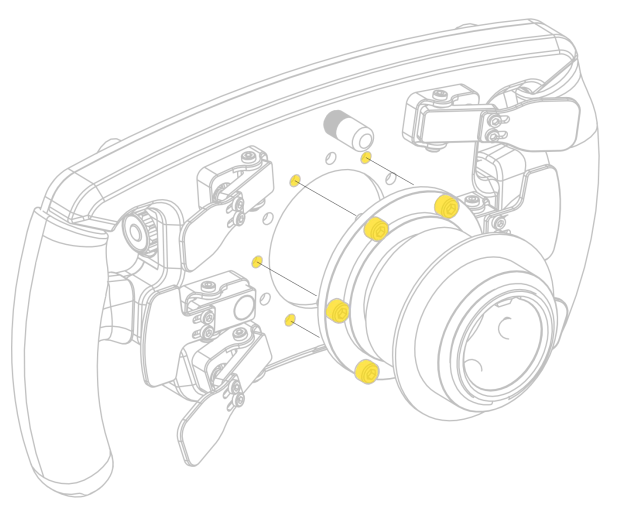

# **Install QR From Inside**

For large size QR, usually only bolts can be passed through the XF1 and then fixed to the QR, as shown in Figure 1, loosen the 14 bolts on the front panel, as shown in Figure 2 to install the QR. There may be power or data cables in the quick release, please look for the direction of the cable plug, and then install the QR after inserting

the cable firmly.

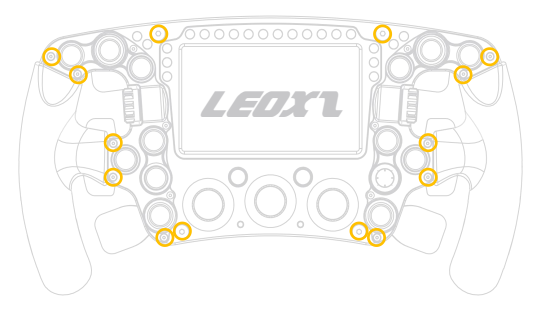

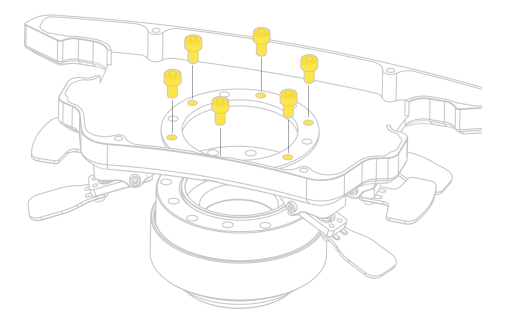

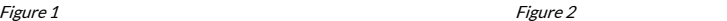

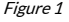

 $U\neq I$ 

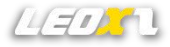

#### **Menu Setting**

As shown in the figure, XF1 can quickly switch the screen meter through the <Change> button. There are more than 10 different styles of meters built-in, and the types will continue to increase with the firmware update.

Through the <Setting> button, you can switch between different setting menus, including screen brightness, led bar brightness, dual clutch bite point, axis mode, and other menus. Parameters can be increased or decreased through the <Value> encoder.

Short press the <Setting> button to enter the setting menu and switch between different menus, and press the <Change> button to exit

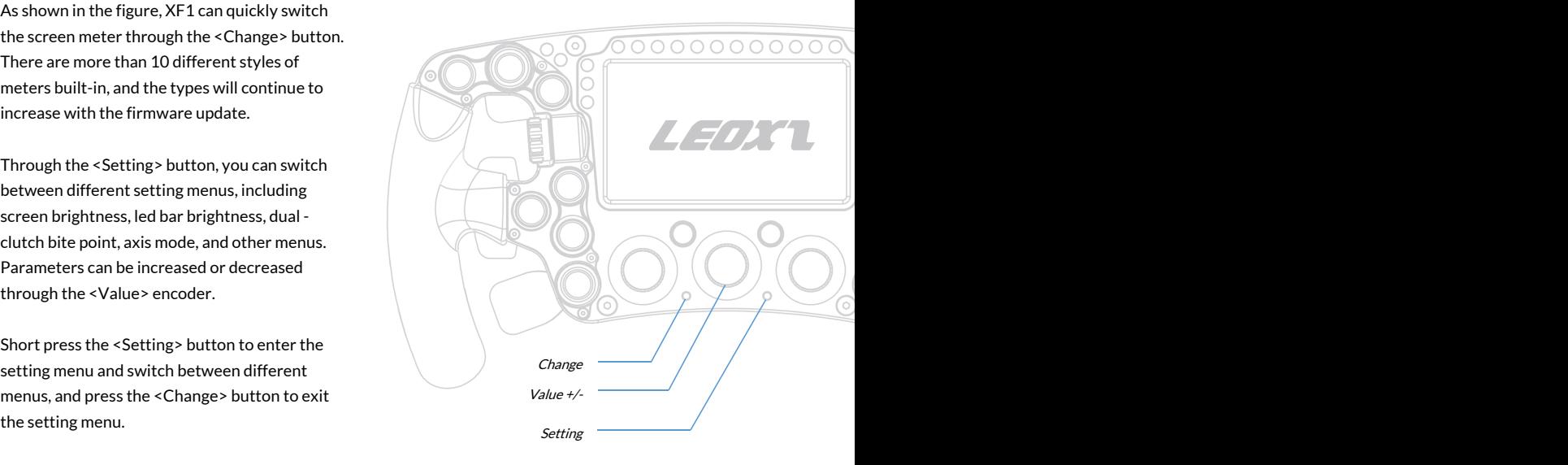

### **Paddle Adjustment**

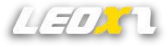

All paddles can be adjusted to meetthe size requirements of different people. By adjusting the 2 screws of the paddles, move the paddles outward or inward, and then tighten the screws.

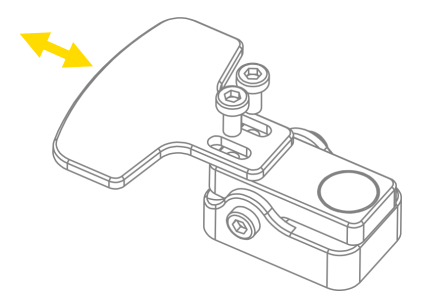

#### **SimBridge Plugin For Simhub**

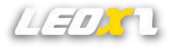

SimBridge will send the telemetry data to the XF1 via USB or Bluetooth, and the XF1 will display the vehicle information on the screen of the steering wheel by parsing the proprietary protocol. Benefiting from Simhub's powerful game compatibility, XF1 can support all Simhub compatible racing games.

SimBridge can be downloaded at *[www.leoxz.com](https://www.leoxz.com/)*, you need to put SimBridge in the Simhub installation directory, and restart Simhub to take effect.

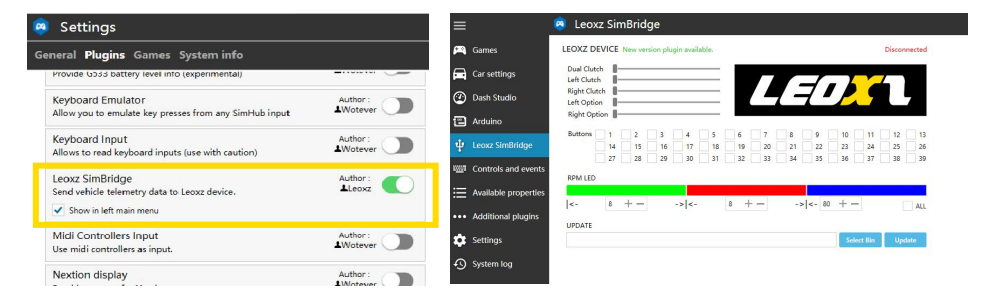

The free version of Simhub only outputs data at 10 frame rate, you need to purchase additional license to have 60 frame rate.

#### **Firmware Update**

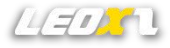

XF1 has built-in two powerful chips, one is responsible for screen display, ensuring that the screen can output full-color images at a high frame rate, and the other is responsible for button processing and communication. Through firmware upgrade, the two chips can be kept in the best working condition, and keep adding features.

The XF1 supports firmware updates via USB or BLE. Once the PC is connected to the device, update it instantly by selecting the latest firmware in simbrige.

Thanks to the update error correction mechanism of XF1, if the update fails due to an accident, you can reconnect and update again. After the update is interrupted and reconnected, the screen may not display anything. Don't worry, it will return to normal after the re-update is completed.

Note: Updates can take 15 minutes or more due to complex validation mechanisms and large amounts of data to transfer. If XF1 cannot connect to Bluetooth after the update, please try pairing again. For details, please refer to the BLE connection chapter.

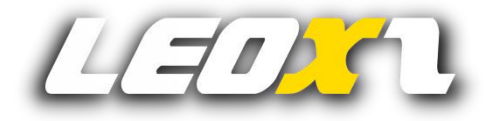

www.leoxz.com

support@leoxz.com

Copyright © 2022 Leoxz® All Rights Reserved